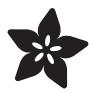

# Eagle Tutorial - How to add a new package to a component

Created by lady ada

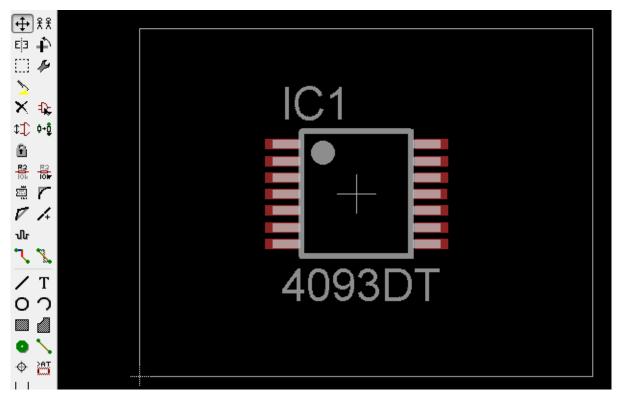

https://learn.adafruit.com/eagle-tutorial-how-to-add-a-new-package-to-a-component

Last updated on 2021-11-15 05:58:24 PM EST

© Adafruit Industries Page 1 of 20

# Table of Contents

| Overview            | 3  |
|---------------------|----|
| Lets Look           | 3  |
| New Library         | 4  |
| New Package         | 6  |
| Package Adjustments | 8  |
| Connection          | 14 |
| Verify and Use      | 18 |

© Adafruit Industries Page 2 of 20

## Overview

There are thousands of devices in the 'default' library that comes with EagleCAD but whaddyaknow, the exact package/device you need isn't always going to be one of those thousands. However, instead of making a brand new device from scratch every time you can often 'merge' two existing devices, or at least reuse the SMD package. Not only will you save time, but it can minimize mistakes. (Note I say it can - be sure to always always triple check pinouts, package sizes, dimensions and more!)

This little tutorial will show you how to create a new package for an existing device. It's not a beginner tutorial so you'll have to learn how to use Eagle first, but its one of those skills that can save you tons of time.

The chip I'll be looking to add today is this fine quad 2-input NAND Schmitt trigger. Specifically, I want to add the TSSOP package

### MC14093B

## Quad 2-Input "NAND" Schmitt Trigger

The MC14093B Schmitt trigger is constructed with MOS P-channel and N-channel enhancement mode devices in a single monolithic structure. These devices find primary use where low power dissipation and/or high noise immunity is desired. The MC14093B may be used in place of the MC14011B quad 2-input NAND gate for enhanced noise immunity or to "square up" slowly changing waveforms.

#### Features

- Supply Voltage Range = 3.0 Vdc to 18 Vdc
- Capable of Driving Two Low-Power TTL Loads or One Low-Power Schottky TTL Load Over the Rated Temperature Range
- Triple Diode Protection on All Inputs
- Pin-for-Pin Compatible with CD4093
- Can be Used to Replace MC14011B
- Independent Schmitt-Trigger at each Input
- These Devices are Pb-Free and are RoHS Compliant

#### MAXIMUM RATINGS (Voltages Referenced to Vss)

| Symbol                             | Parameter                     | Value                         | Unit |
|------------------------------------|-------------------------------|-------------------------------|------|
| V <sub>DD</sub>                    | DC Supply Voltage Range       | -0.5 to +18.0                 | ٧    |
| V <sub>in</sub> , V <sub>out</sub> | Input or Output Voltage Range | -0.5 to V <sub>DD</sub> + 0.5 | V    |

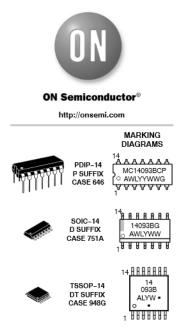

## Lets Look

We'll start by doing a basic search for this part. I've already made a new schematic in Eagle and using the Add button and searching for \*4093\* (that should pop up any existing devices if they exist)

© Adafruit Industries Page 3 of 20

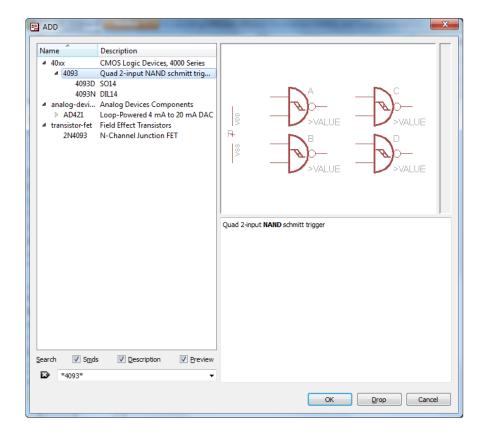

The good news is this basic device is in the 40xx library, but its only there in the SO14 (SOIC 14) and DIL14 (DIP 14) packages. The package we want is TSSOP and it ain't there!

Instead of starting completely from scratch, though, I can at least use this device/ symbol which will save me some time.

# **New Library**

To keep my parts organized, I'll start a new library. If you have your own parts library, open that one up instead. The reason for doing this rather than editing the default libraries is that if you update Eagle, you wont forget that you have to go back to the old library and copy it over. Better to just keep all custom stuff separated!

© Adafruit Industries Page 4 of 20

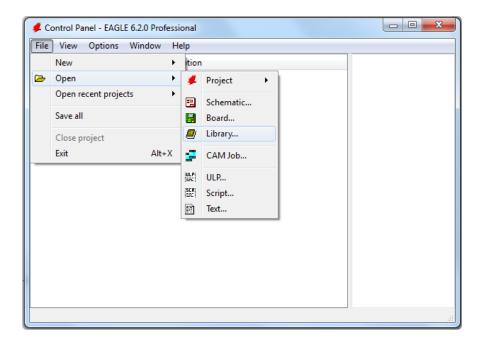

Save it somewhere in your Documents folder or wherever you keep your files...

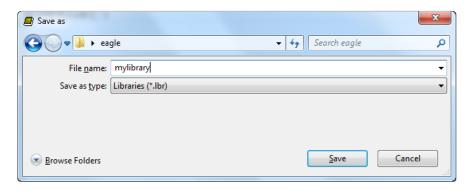

OK now keep this new library open but go back to the main Eagle window (not schematic/board/library) and browse in the folder hierarchy until you find where you found that close-but-not-quite device. In this case, it was in 40xx

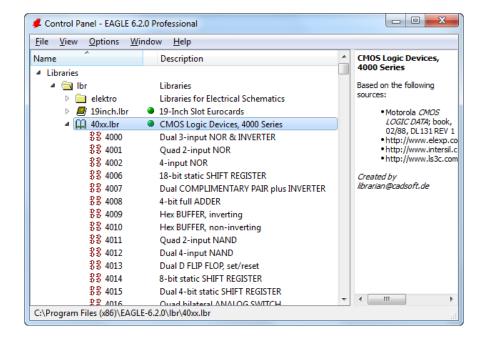

© Adafruit Industries Page 5 of 20

Then find the device that you want and copy it to the library (the new one, you just made!)

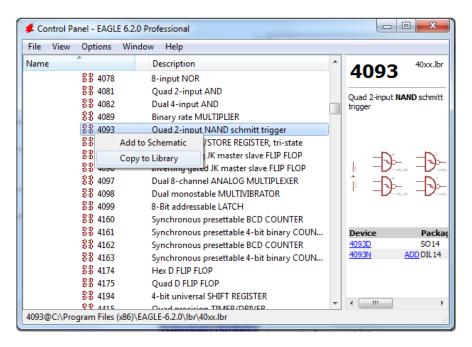

OK now you have a copy of the 4093 device in your own library - again it has SOIC and DIP packages already

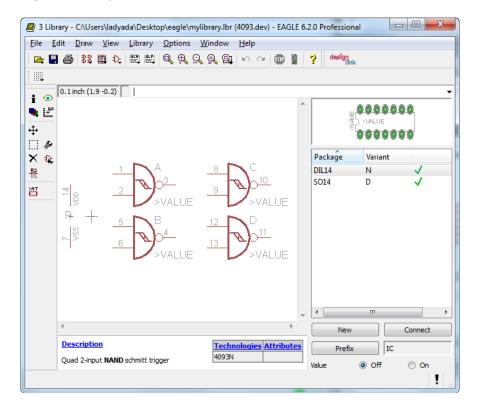

# New Package

Now we have to make a TSSOP package for it. Again, I'm lazy, so lets do what we can to 'reuse' an existing package. This will save us a bunch of time!

© Adafruit Industries Page 6 of 20

Go to your board editor (create the board layout if you haven't yet) and click on the A DD button. This is a bit of a hack, the easiest way I've found to browse packages.

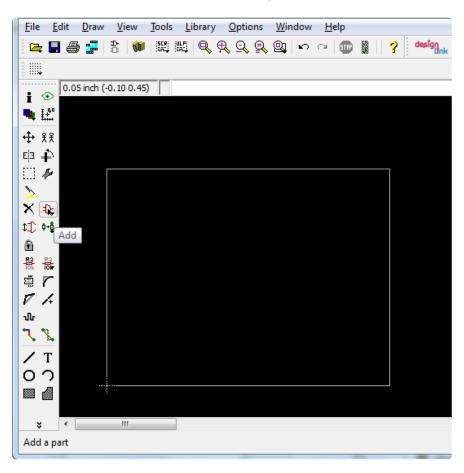

Search for \*TSSOP14\* - this will pull up all matching packages

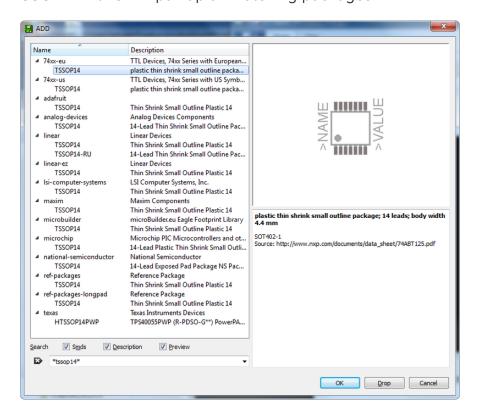

©Adafruit Industries Page 7 of 20

The first package looks pretty good, its from the 74xx-eu library...Now go back to the main Eagle window and find that package by browsing to the 74xx-eu library and right-click Copy to Library

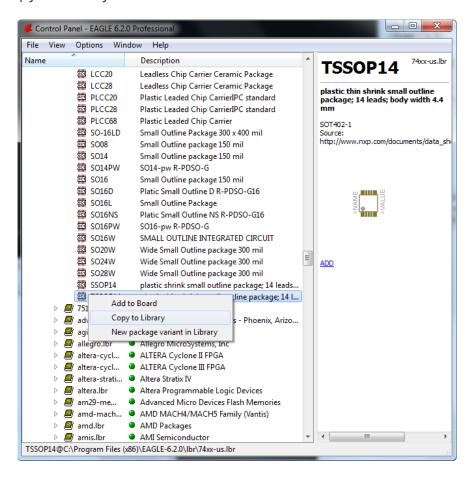

# Package Adjustments

Before we continue, its good to check the package and layout. I find its best to go with whatever the datasheet suggests. If you scroll down usually at the end are package/layout diagrams like this one

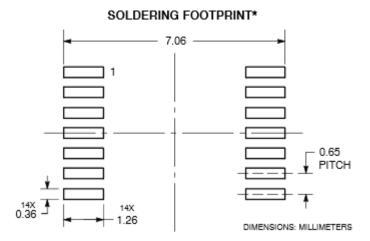

© Adafruit Industries Page 8 of 20

In the device layout editor, change over to millimeters since you can see this diagram has DIMENSIONS: MILLIMETERS in the bottom right corner. I find 0.1mm is a good choice for gridding so you can get a feel for the dimensions but its not necessary

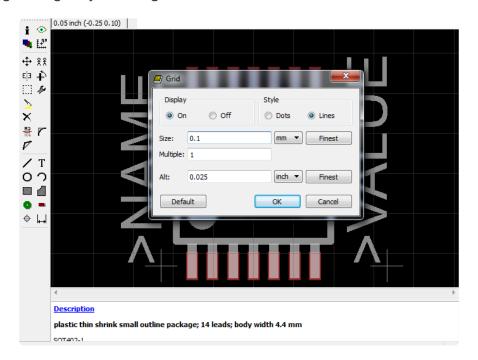

To make it easier to select the red SMD pads, hide tDocu and tPlace (this doesn't disable or delete them, just hides them)

© Adafruit Industries Page 9 of 20

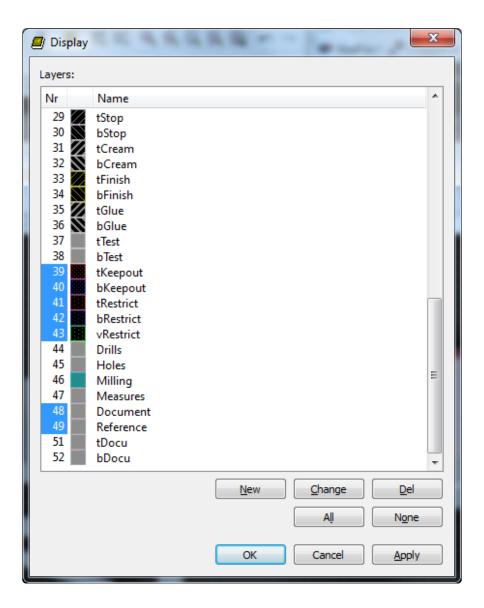

Next we can select the pads. This will give us the size and center location of each pad. I selected the first pad to the left of the center line. As you can tell from the Posit ion line, these pads are on a 0.65mm pitch and are spaced 2.925mm apart. From the Smd Size line, these pads are 0.35 by 0.9mm

© Adafruit Industries Page 10 of 20

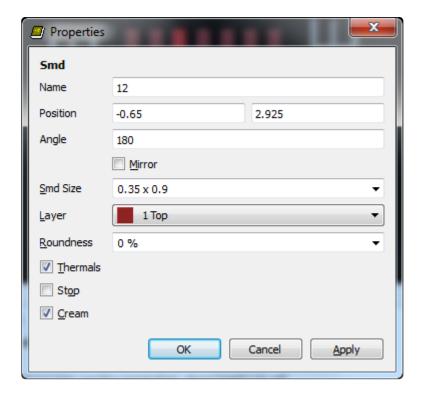

Lets look again at the suggested layout

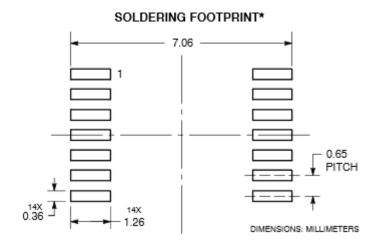

Looks like what we want are pads that are 0.36 by 1.26 and have 0.65mm pitch. So the pitch is right. Lets also check the spacing of the pads. Annoyingly enough, the diagram does not indicate the middle-to-middle spacing. We'll have to do a bit of math...

© Adafruit Industries Page 11 of 20

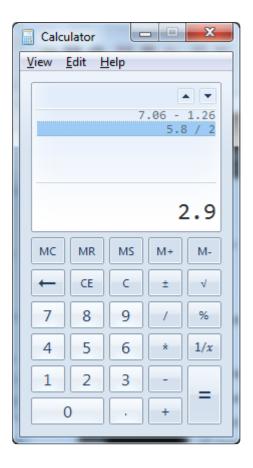

OK so 2.9mm apart as well. Lets edit that pad to change the center location and SMD size to match:

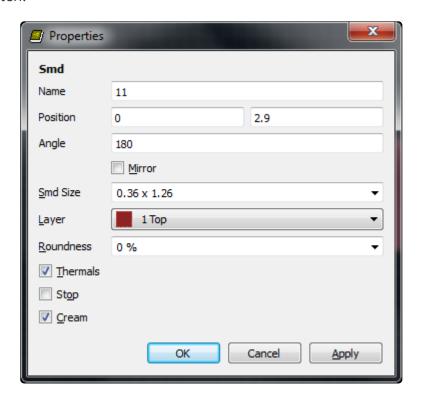

Repeat for all other pads, changing the size and the spacing but not the pitch. If you want to change a bunch of pads at once, you can use the change smd command

© Adafruit Industries Page 12 of 20

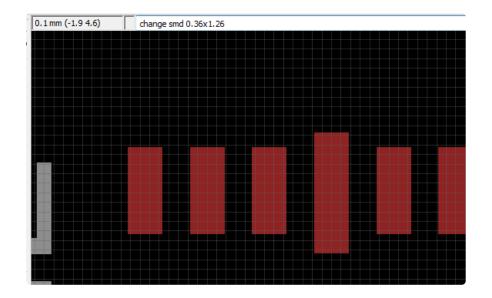

Anyways, once done, lets save and rename this package since its been modified. I used the command line but you can also use the Rename menu command

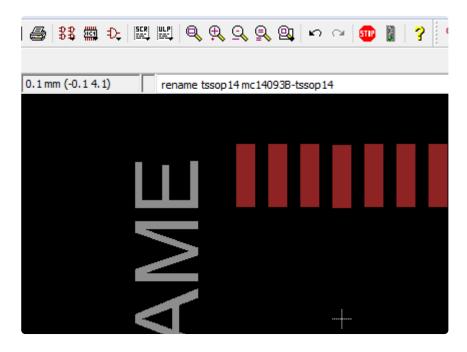

Finally, edit the description at the bottom by clicking on the blue Description link to open up the mini window

© Adafruit Industries Page 13 of 20

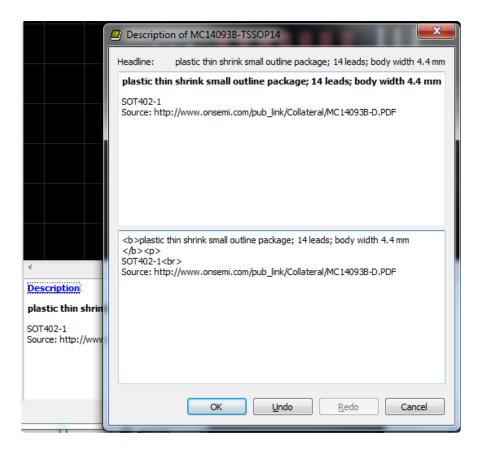

## Connection

OK we have our symbol and our package, lets merge them! Open up the device in the library

© Adafruit Industries Page 14 of 20

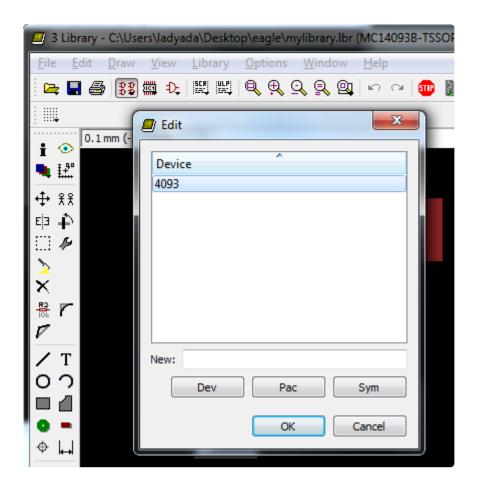

Once its open, click on New in the bottom right to create a new package variant. Select the new TSSOP14 we made

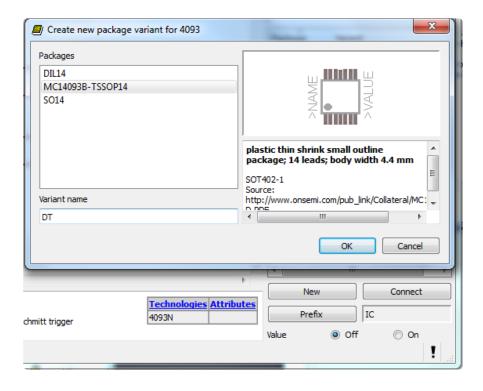

Under Variant name I like always matching the datasheet, in this case it says that the TSSOP variant is called DT

© Adafruit Industries Page 15 of 20

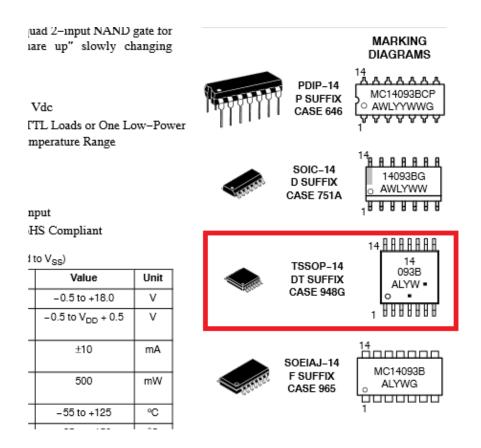

Now we can connect the pins and pads up. Right click and select Connect

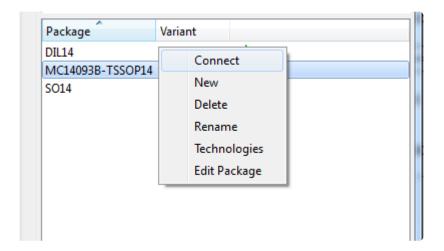

Here's another trick I use to save time and avoid mistakes, if you're creating a package and the package has the same number of pins as an existing package and the pinout is the same for both you can use Copy from to duplicate the pin connections

© Adafruit Industries Page 16 of 20

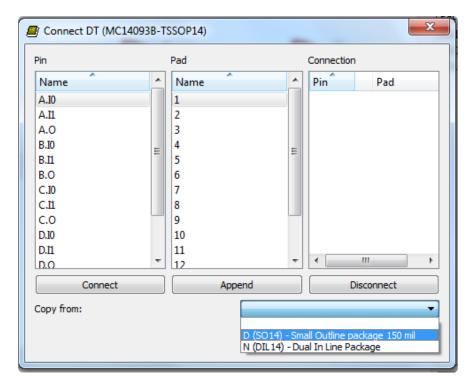

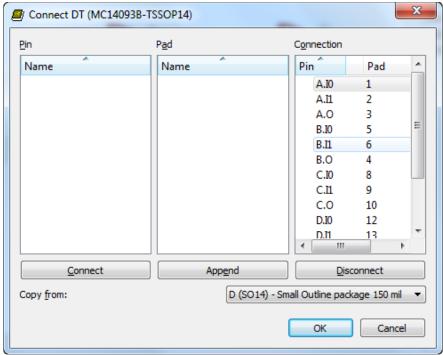

That's it! You're done! Now there is a new device package for TSSOP-14

© Adafruit Industries Page 17 of 20

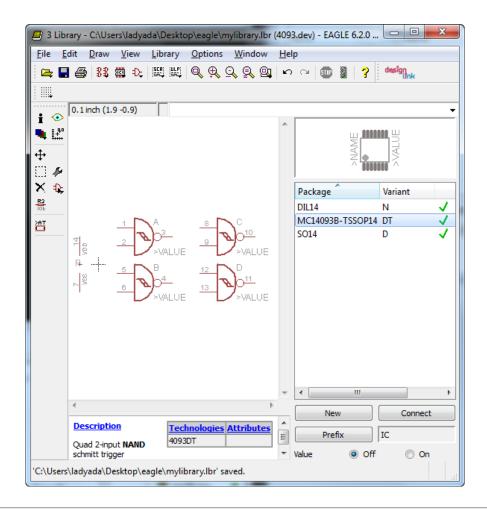

# Verify and Use

Now you can add your new library to the project you are working on. Select Library -> Use... and find the library you made and saved

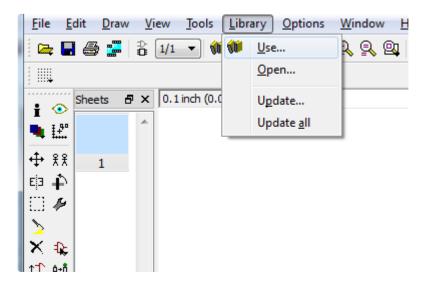

You can now search for the device and it will pop up in your new library with the TSSOP package

© Adafruit Industries Page 18 of 20

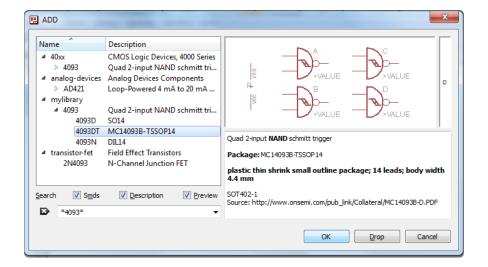

Don't forget, for many of the Logic device, you have to Invoke to get the power pins

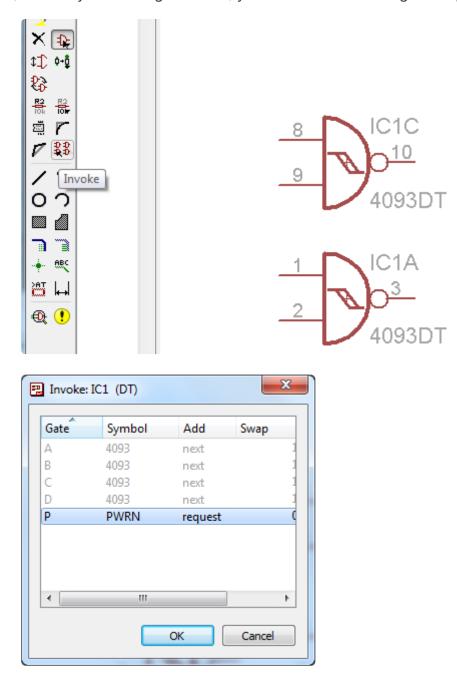

© Adafruit Industries Page 19 of 20

You can go to the board layout and see your nice new package

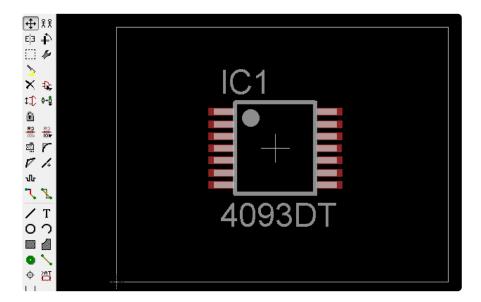

© Adafruit Industries Page 20 of 20